# **Cómo registrarse y tramitar en la Sede electrónica del MEC**

<https://sede.educacion.gob.es/tablon-anuncios/uso-tramites.html>

Se puede acceder a la Sede Electrónica del Ministerio de Educación en la siguiente dirección: https://sede.educacion.gob.es/

Una vez en ella, pulsando sobre "Trámites y servicios" accedemos a la pantalla de inicio:

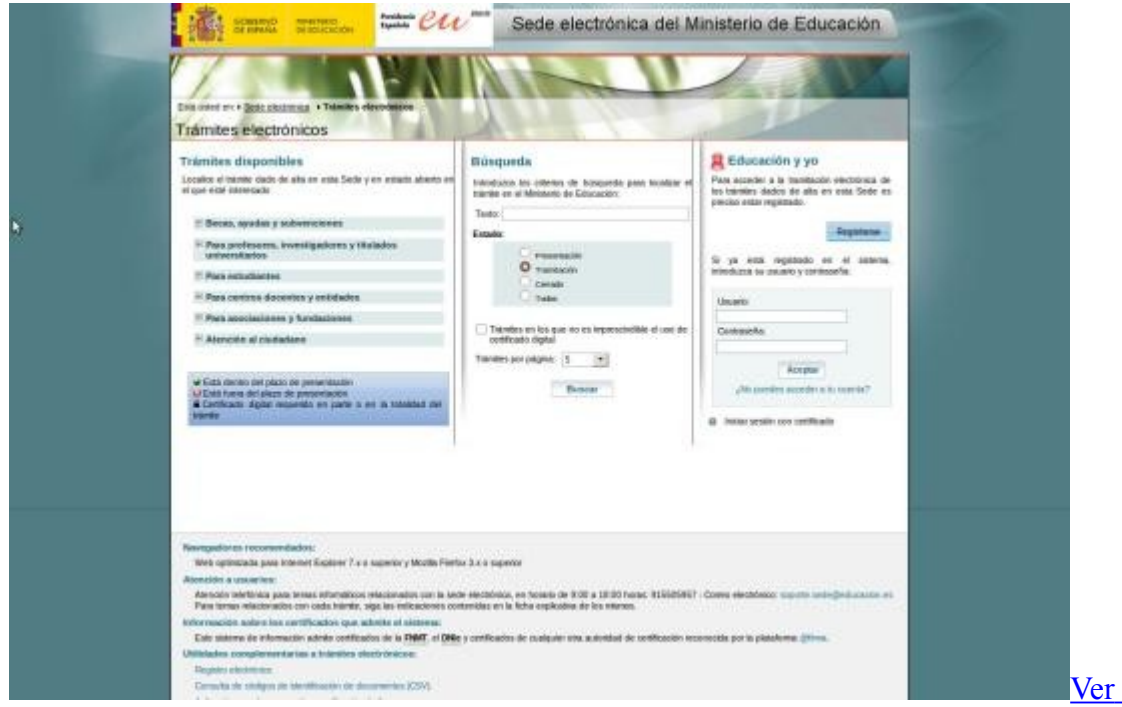

### [imagen en alta resolución.](https://sede.educacion.gob.es/dctm/sede/tablon/uso-tramite/jpg/imagen1.jpg?documentId=0901e72b800f59e4)

La ventana se divide en tres partes que describimos a continuación.

### **Identificación de usuario**

En la parte derecha encontramos la zona destinada a la introducción del usuario y la contraseña y el acceso al registro si éste no se hubiera realizado previamente.

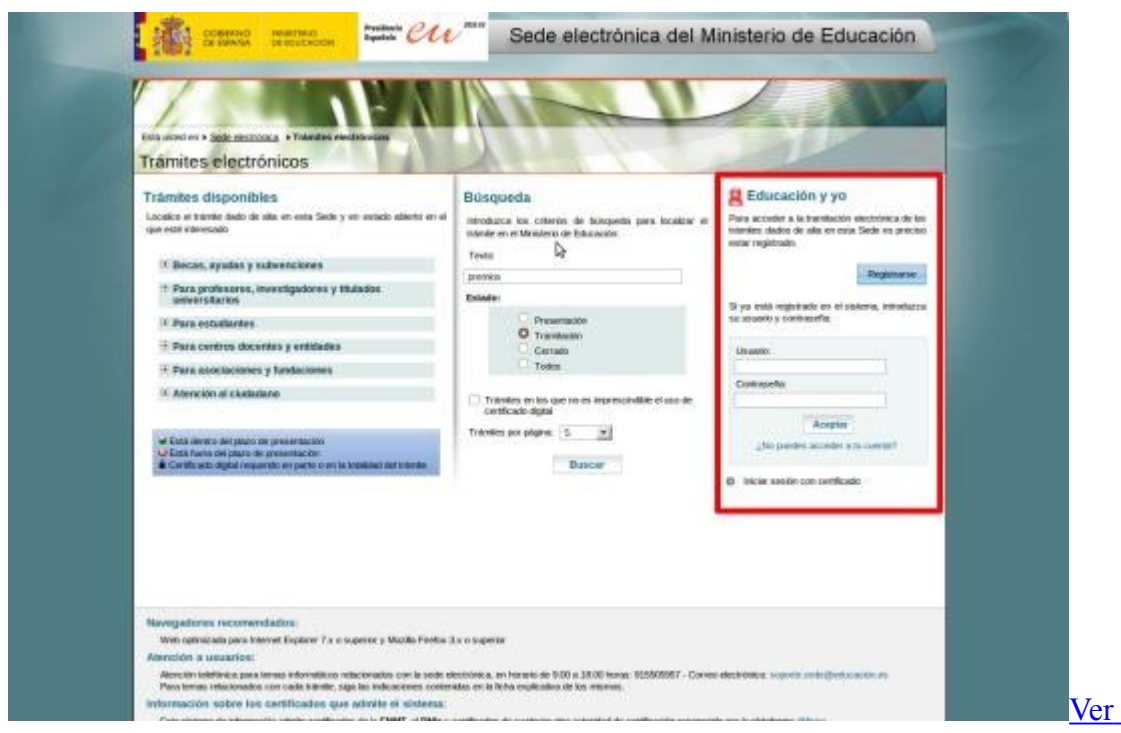

[imagen en alta resolución.](https://sede.educacion.gob.es/dctm/sede/tablon/uso-tramite/jpg/imagen2.jpg?documentId=0901e72b800f59e8)

#### *Registro de un nuevo usuario*

Pinchando en el botón "Registrarse" se nos muestra una ventana donde elegiremos el tipo de registro. Como ejemplo tomaremos el alta sin certificado electrónico:

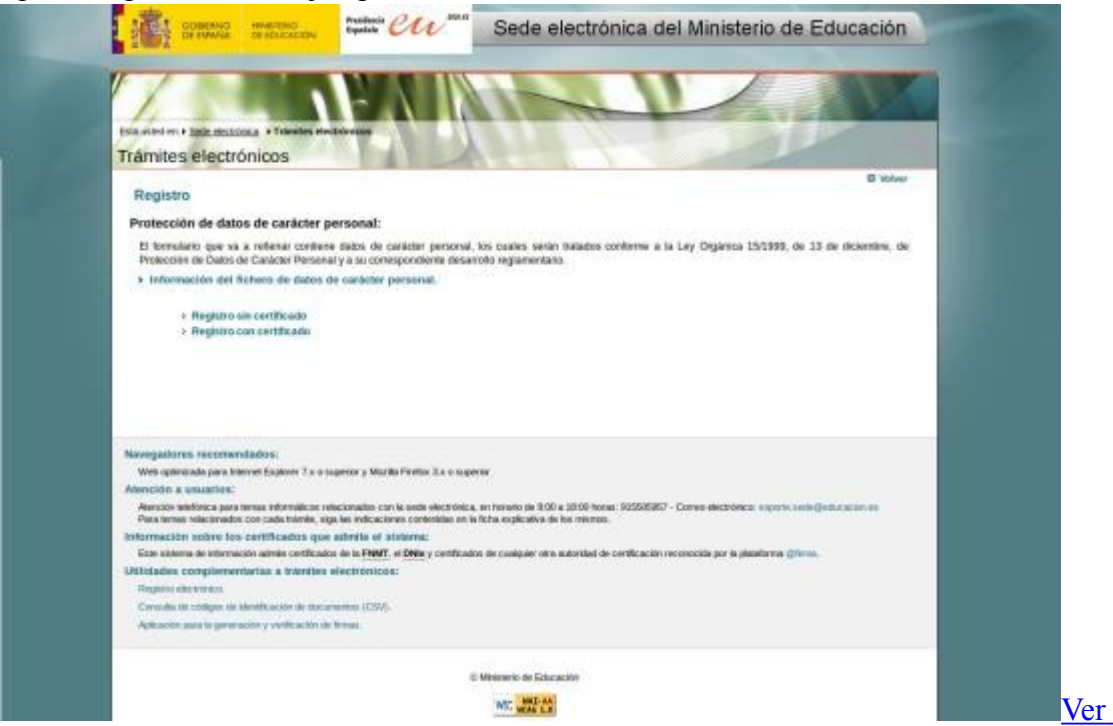

### [imagen en alta resolución.](https://sede.educacion.gob.es/dctm/sede/tablon/uso-tramite/jpg/imagen3.jpg?documentId=0901e72b800f59e9)

Si accede al registro a través de la funcionalidad "Registro con certificado" el sistema le solicitará un certificado electrónico con el que verificar su identidad y realizar una precarga de los datos en él contenidos.

Aunque el certificado no es imprescindible para darse de alta, puede que no podamos acceder a algunos trámites sin él. Para saber qué trámites exigen certificado y cuáles no, existe un icono junto al nombre de cada trámite en la zona del árbol de trámites.

Pasos a seguir para registrarse:

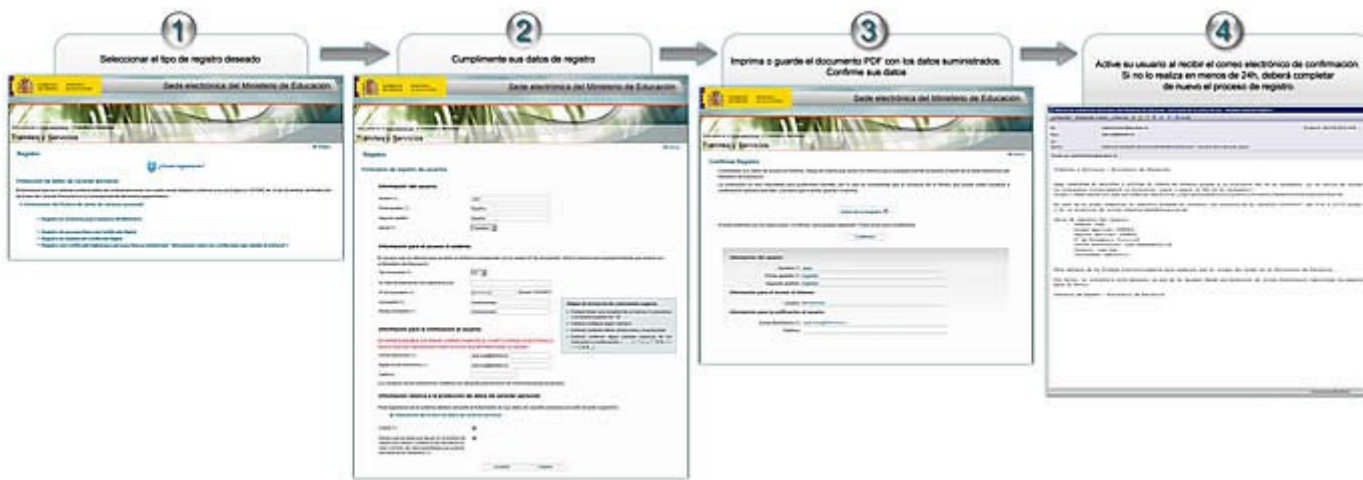

## [Ver imagen en alta resolución.](https://sede.educacion.gob.es/dctm/sede/tablon/uso-tramite/jpg/resumen-rapido-2011.jpg?documentId=0901e72b80c359cd)

Seleccionar el tipo de registro deseado:

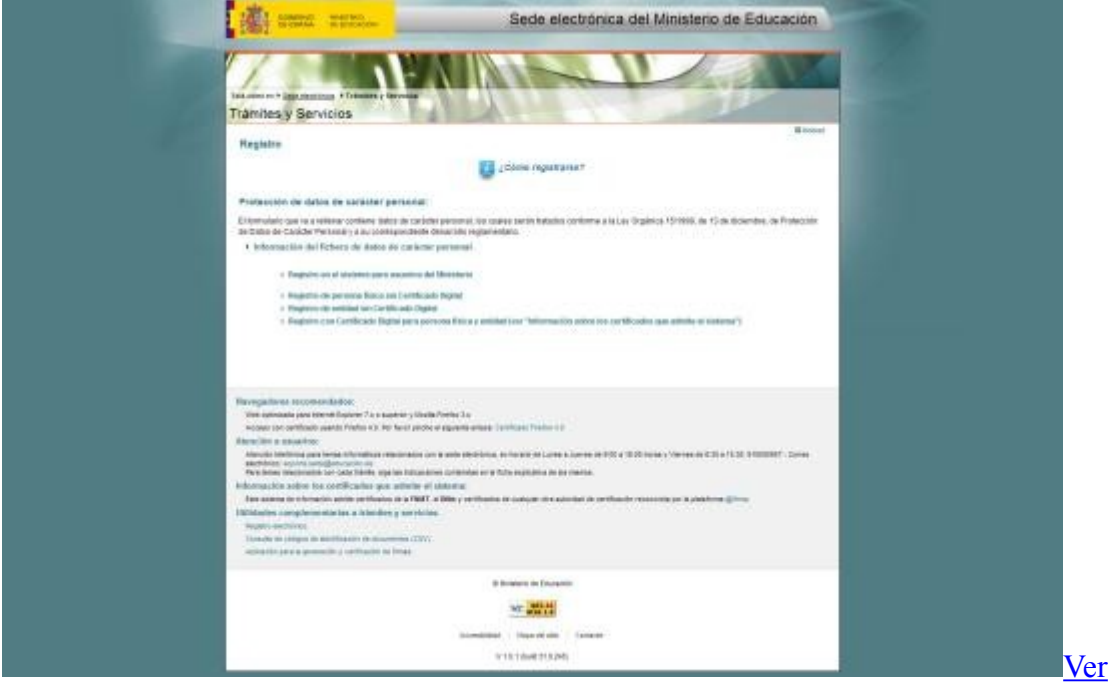

[imagen en alta resolución.](https://sede.educacion.gob.es/dctm/sede/tablon/uso-tramite/jpg/00-pantalla-registro.jpg?documentId=0901e72b80c35ec9)

Una vez en la ventana de registro rellenamos los campos con nuestros datos:

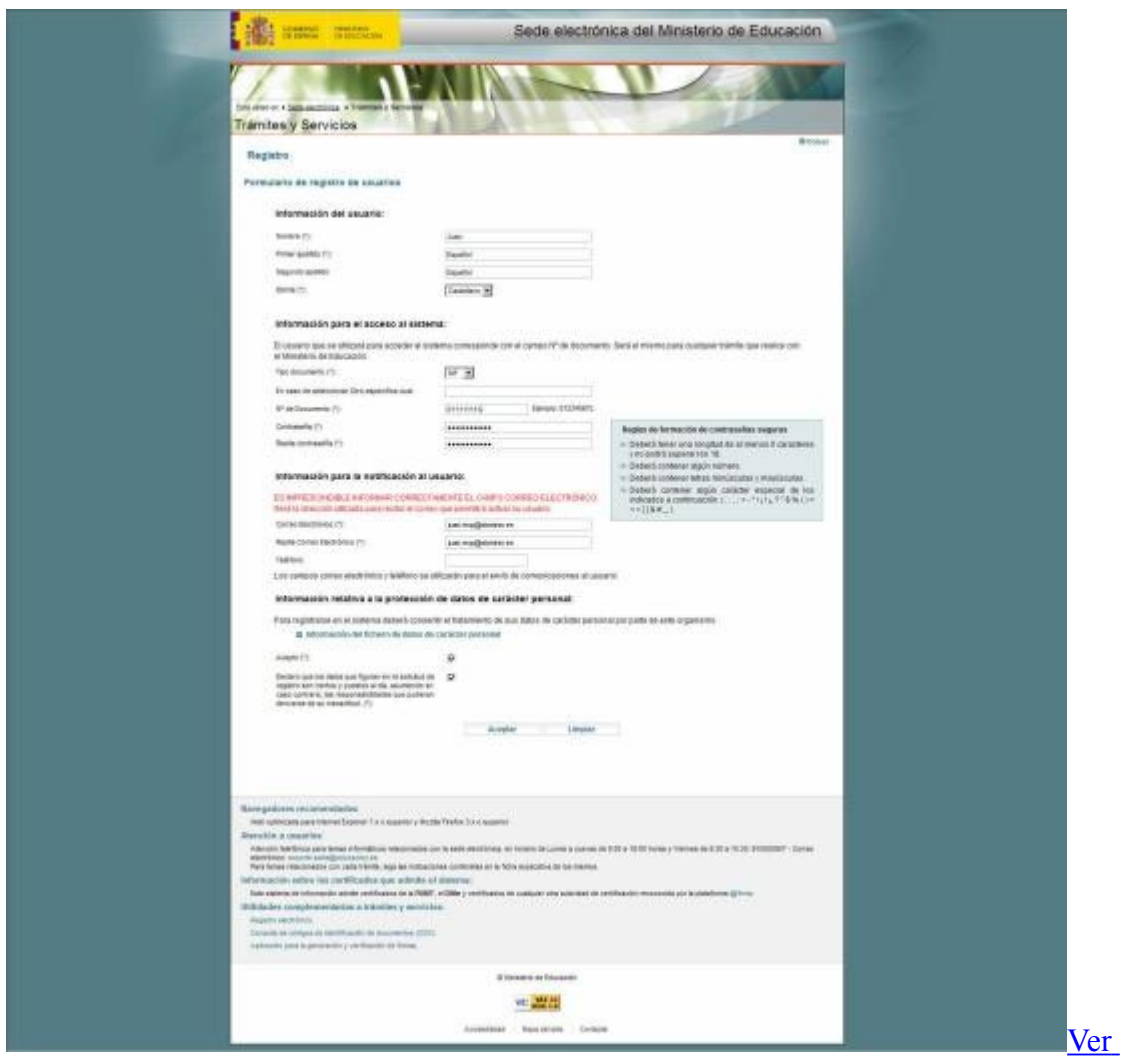

Existen restricciones específicas para la elección de la contraseña para asegurar la seguridad del sistema. Toda contraseña debe constar de entre 6 y 18 caracteres y contener al menos:

- Alguna letra minúsculas.
- Alguna letra mayúsculas.
- Algún número.
- Algún carácter especial de entre:  $(.;.; + * / ; ! ; ? " \$  %  $() = \lt\gt[ ] \& # ]$

Imprima o guarde el documento PDF con los datos suministrados. Confirme sus datos

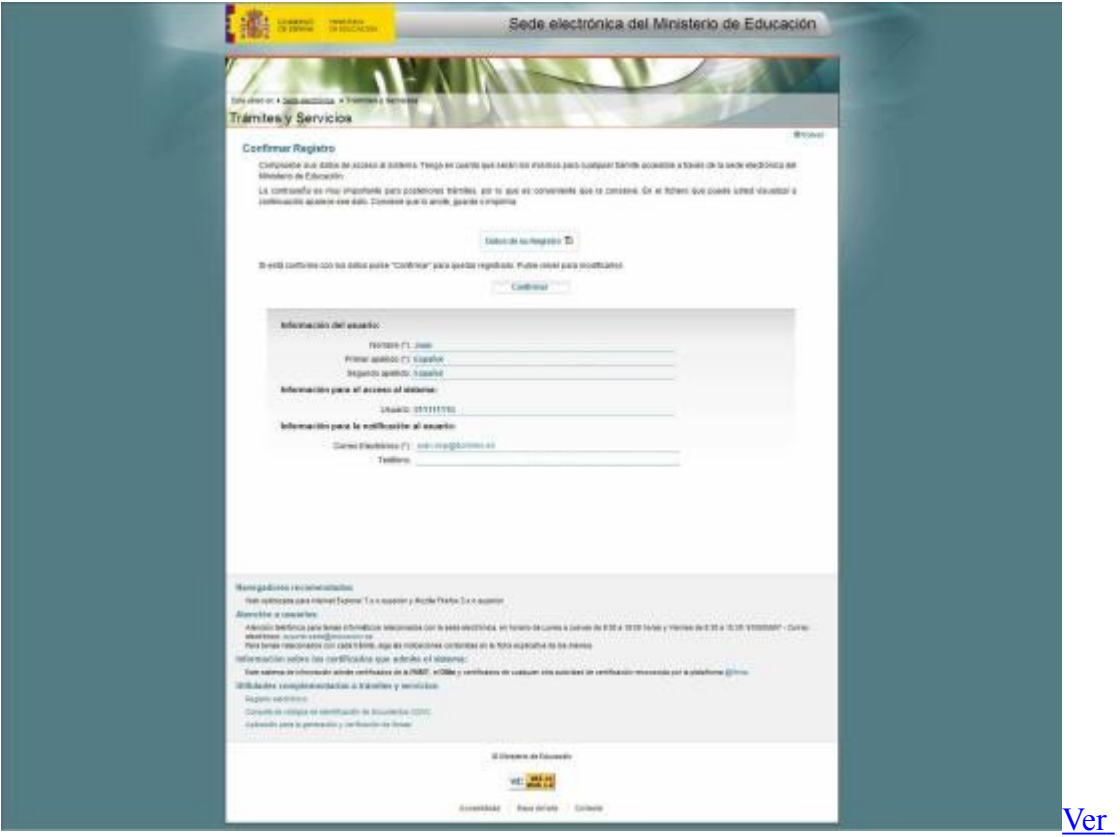

Para la correcta finalización del proceso de registro, deberá seguir las instrucciones contenidas en un mensaje de correo electrónico que se le enviará a la dirección indicada durante el registro. Dicho mensaje contiene una dirección web a la que deberá acceder para activar definitivamente su cuenta. Dependiendo de su cliente de correo electrónico, esa dirección web puede aparecer en varias líneas, por lo que debe asegurarse de copiarla y pegarla en el navegador en su totalidad.

Nota: Active su usuario al recibir el correo electrónico de confirmación. Si no lo realiza en menos de 24h, deberá llevar a cabo de nuevo el proceso de registro.

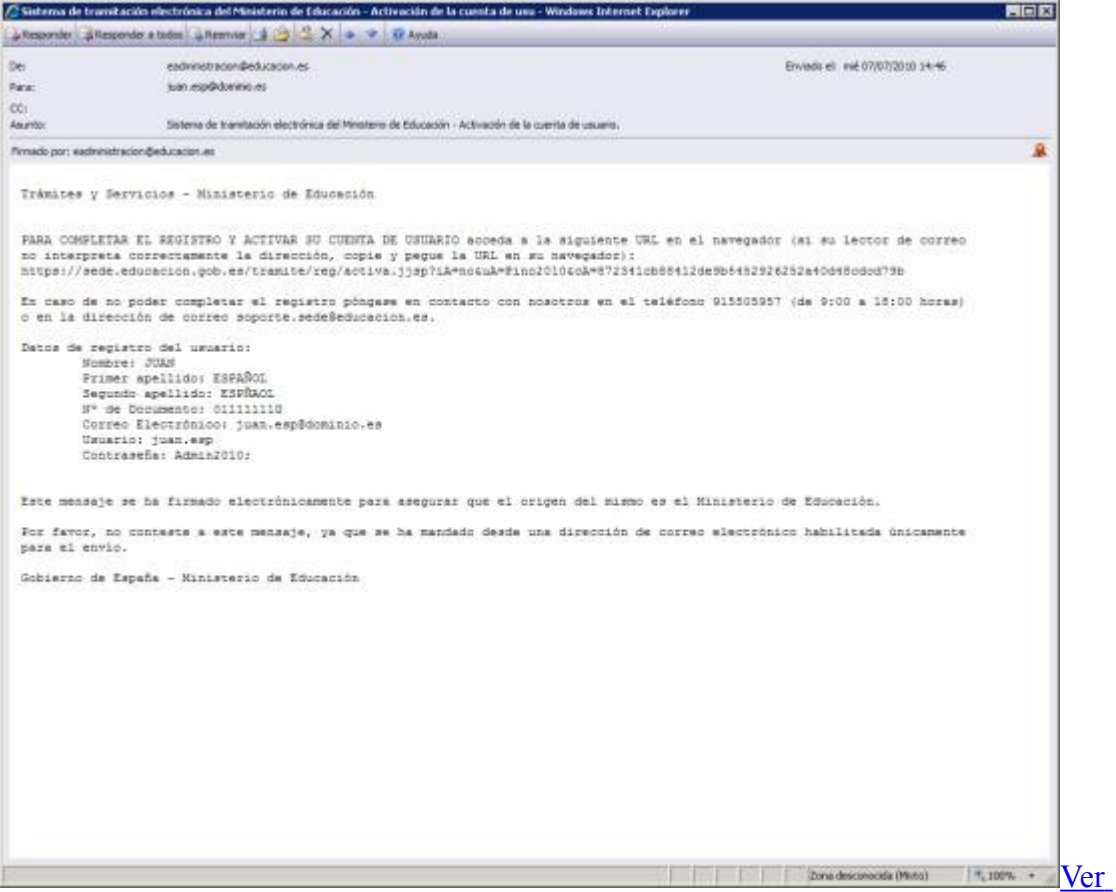

En caso de no poder completar el registro póngase en contacto con nosotros:

• Utilizando la opción: "No puedo acceder a mi cuenta" disponible en la sede electrónica del Ministerio.

Educación y yo

Para efectuar trámites accesibles a través de la sede electrónica de este Ministerio es preciso estar registrado.

Registrarse

Si ya está registrado en el sistema, introduzca su usuario y contraseña:

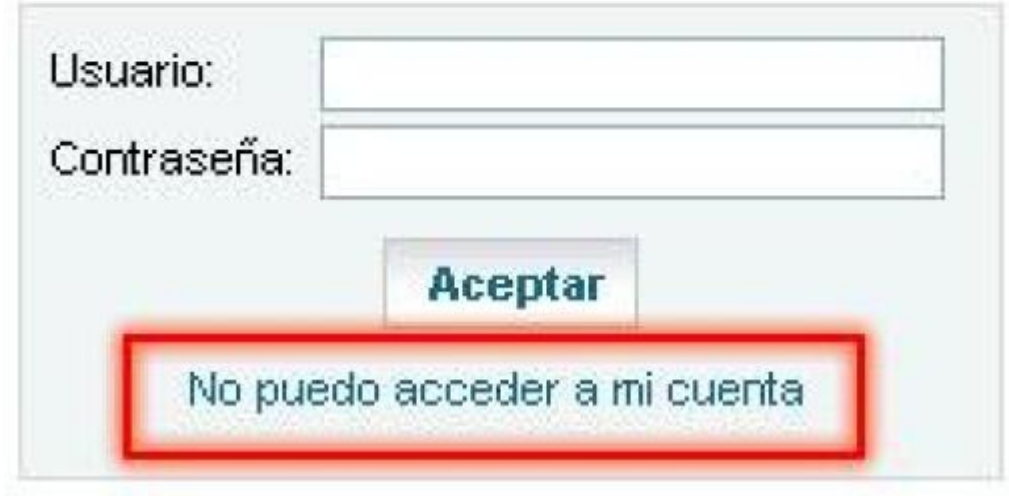

[Ver](https://sede.educacion.gob.es/dctm/sede/tablon/uso-tramite/jpg/fondo-no-puedo-acceder.jpg?documentId=0901e72b804aa875)

# [imagen en alta resolución.](https://sede.educacion.gob.es/dctm/sede/tablon/uso-tramite/jpg/fondo-no-puedo-acceder.jpg?documentId=0901e72b804aa875)

- En la dirección de correo: [soporte.sede@educacion.es](mailto:soporte.sede@educacion.es)  $\boxtimes$
- En el teléfono 91.550.59.57 (en horario de lunes a jueves de 9:00 a 18:00 horas y viernes de 8:30 a 15:00 horas).

# *Introducción de la contraseña y trámites en los que se ha participado*

Introducimos usuario y contraseña y pinchamos sobre "Aceptar". La zona habrá cambiado. El icono en la parte superior cambia a color verde y aparece un nuevo botón "Mis trámites":

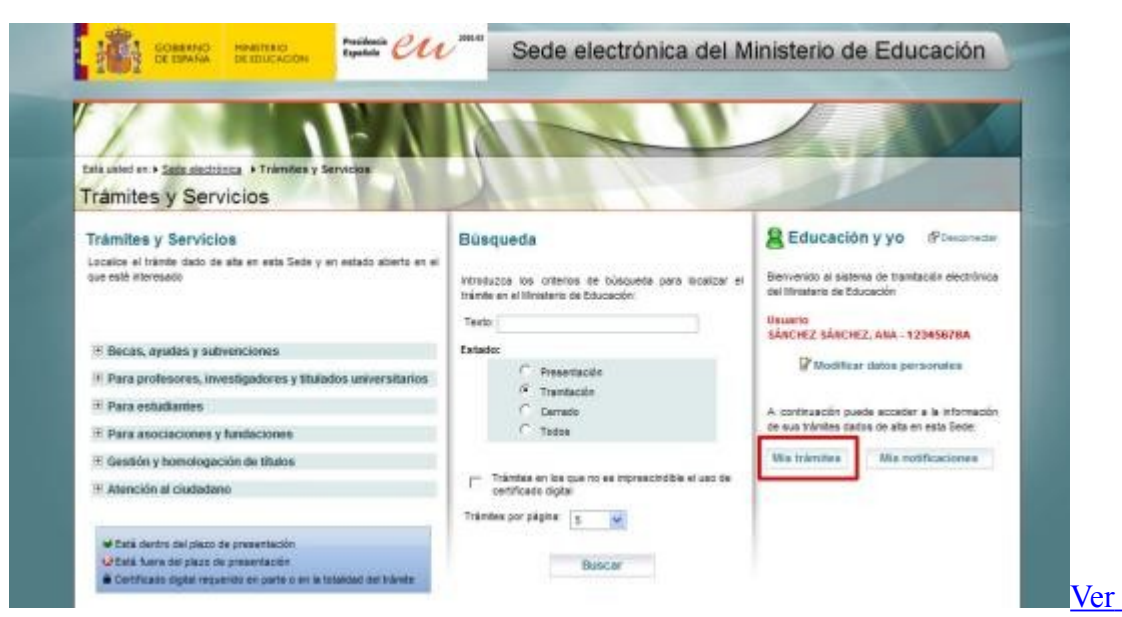

Con el botón "Mis trámites" se obtiene a una lista de los trámites en los que el usuario ha participado y podemos acceder a ellos:

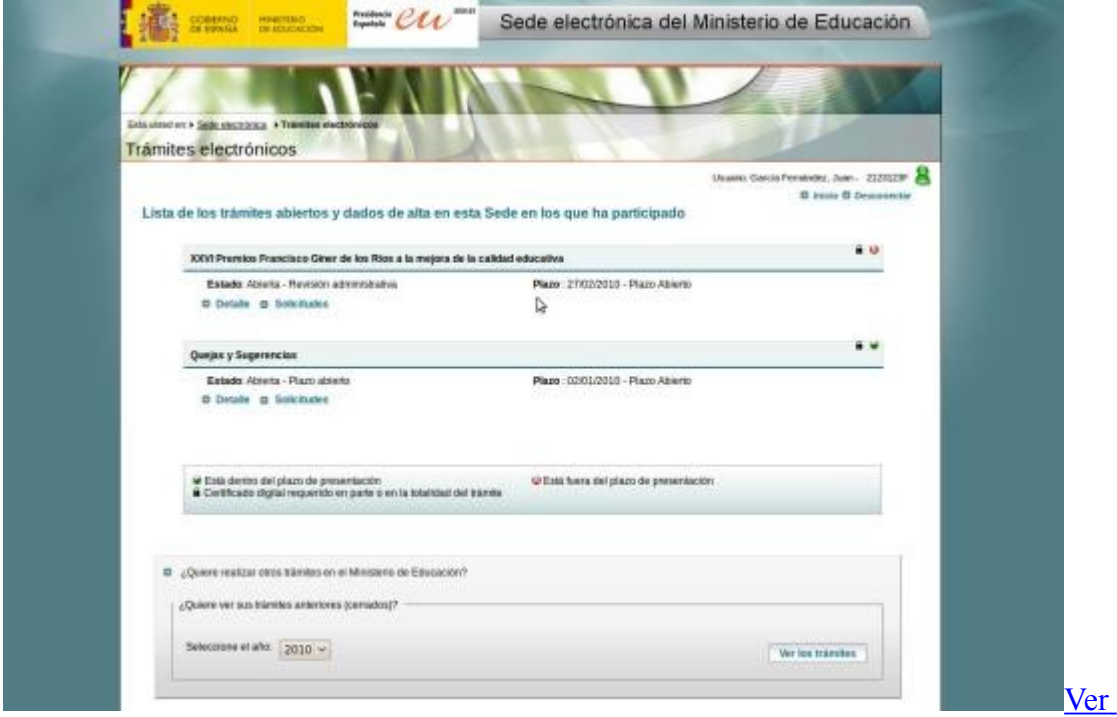

### [imagen en alta resolución.](https://sede.educacion.gob.es/dctm/sede/tablon/uso-tramite/jpg/imagen6.jpg?documentId=0901e72b800f5ac8)

También podemos buscar trámites e iniciar solicitudes usando el árbol de trámites o bien la herramienta de búsqueda.

#### **Trámites disponibles**

A la izquierda encontramos un árbol que permite navegar por los trámites:

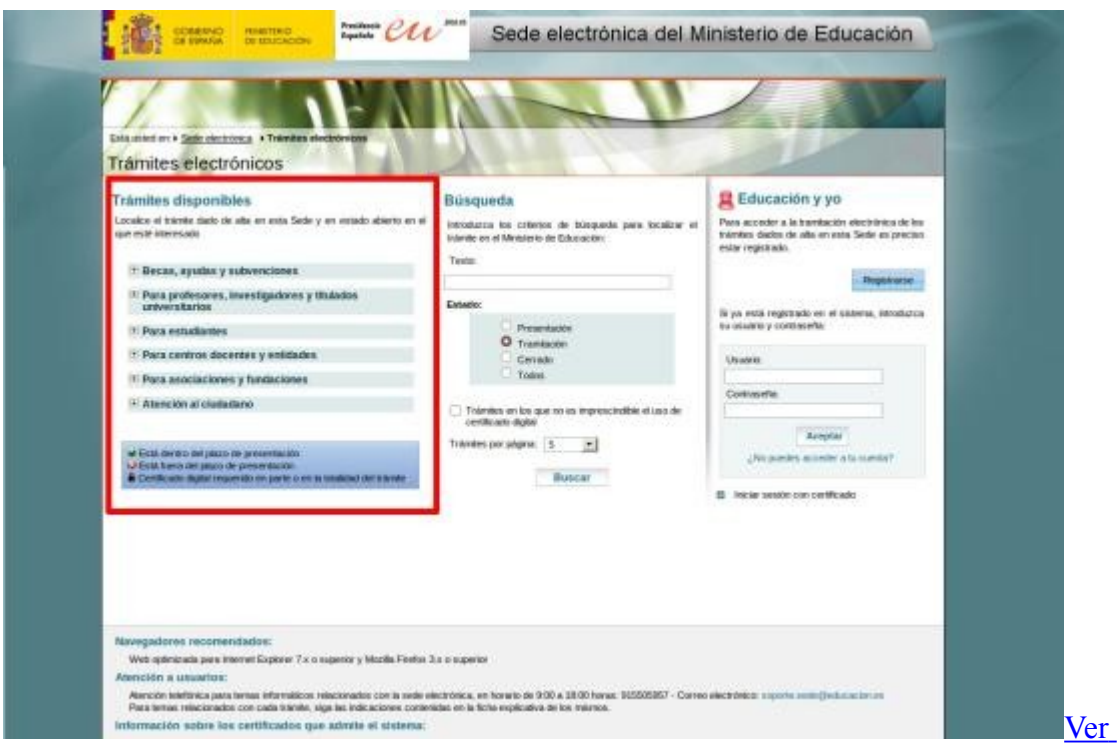

Navegando por él, llegará a la denominación de trámites concretos y junto a ellos dos enlaces:

Detalle: Nos lleva a una página con una descripción detallada del trámite.

Solicitudes: Nos lleva a una página con el acceso al sistema informático que nos permite la tramitación.